# **Модуль «Онлайн регистратура»**

## **Руководство администратора**

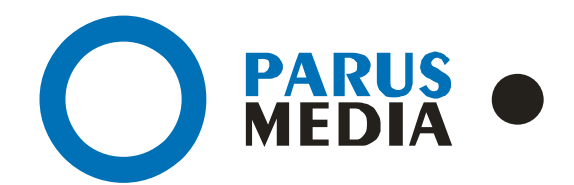

Parus Media LTD 443 010 Samara, Nekrasovskaya, 56B Russian Federation

[www.er63.ru](http://www.er63.ru/) e-mail: info@parusmedia.info ООО «Парус Медиа» 443 010 Россия, Cамара Некрасовская, 56 Б

T/f.: +7 846 212 10 90 Tel: +7 846 212 10 80

#### **Уведомление об авторском праве**

Этот документ разработан компанией Парус Медиа.

Ни одна часть этого документа не может воспроизводиться или использоваться помимо условий оговоренных контрактом или письменным разрешением. Авторское право и перечисленные ограничения распространяются также на воспроизведение во всех средствах информации.

© Парус Медиа 2018

Все права защищены.

Данный документ не является обусловленной или предполагаемой гарантией компании Парус Медиа на её продукцию или услуги. Единственная гарантия компании Парус Медиа содержится в письменной гарантии качества изделия для каждого продукта. Документация, поставляемая вместе с продукцией компании Парус Медиа, представляет техническую спецификацию со ссылками на гарантию качества продукта. Документация на продукцию может быть в дальнейшем детализирована в Контракте на поставку или в Технических условиях поставки, действительной для каждого отдельного проекта. Клиенту, запрещается вносить какие либо изменения в продукт или его отдельные модули. За работоспособность измененного клиентом продукта или его части компания Парус Медиа ответственности не несет. Только клиент несет ответственность за проверку пригодности продукта для его использования в сети.

Технические требования или любая включенная в них информация могут быть изменены без предупреждения.

**Онлайн регистратура** *[www.er63.ru](http://www.er63.ru/)* 

## <span id="page-2-0"></span>Содержание

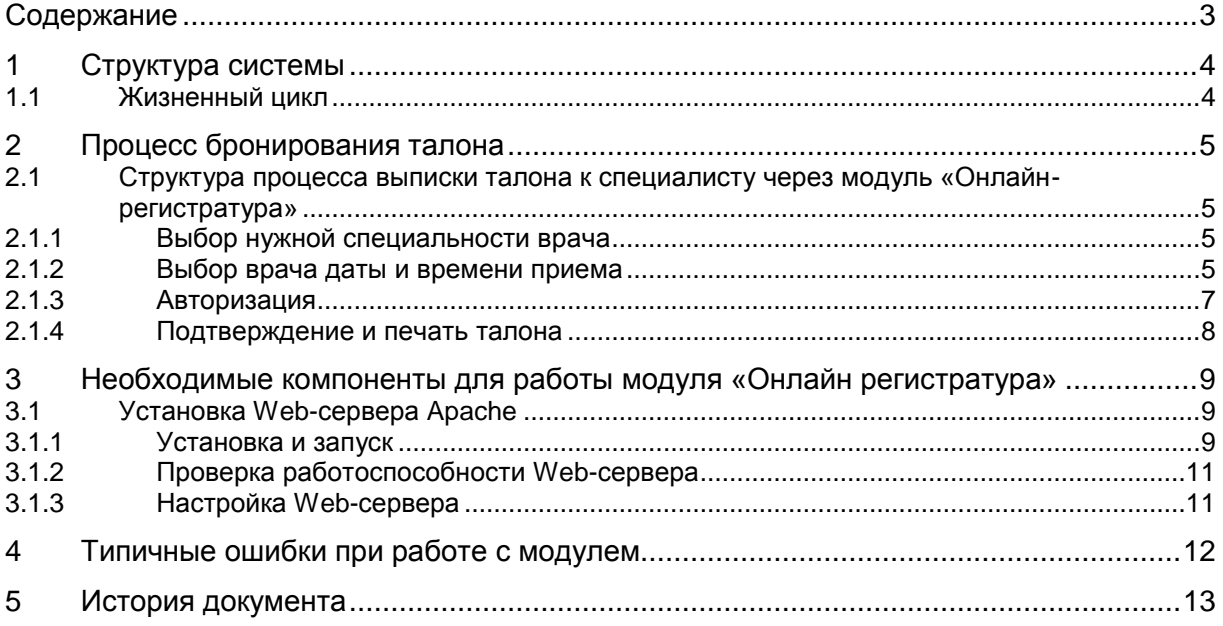

## <span id="page-3-0"></span>1 Структура системы

МИС – медицинская информационная система, предназначенная для автоматизации амбулаторно-поликлинической деятельности медицинского учреждения в системе ОМС, позволяет накапливать в базах данных поликлиники и использовать в практической работе медицинскую, статистическую, и финансовую информацию, автоматизирует ведение документооборота ЛПУ.

Интернет сайт лечебного учреждения – информационный ресурс и площадка для внедрения модуля «Онлайн-регистратура».

Модуль «Онлайн-регистратура», интегрируемый на сайт Лечебного учреждения. Модуль синхронизируется с МИС и позволяет пациенту записываться на прием к врачу не выходя из дома.

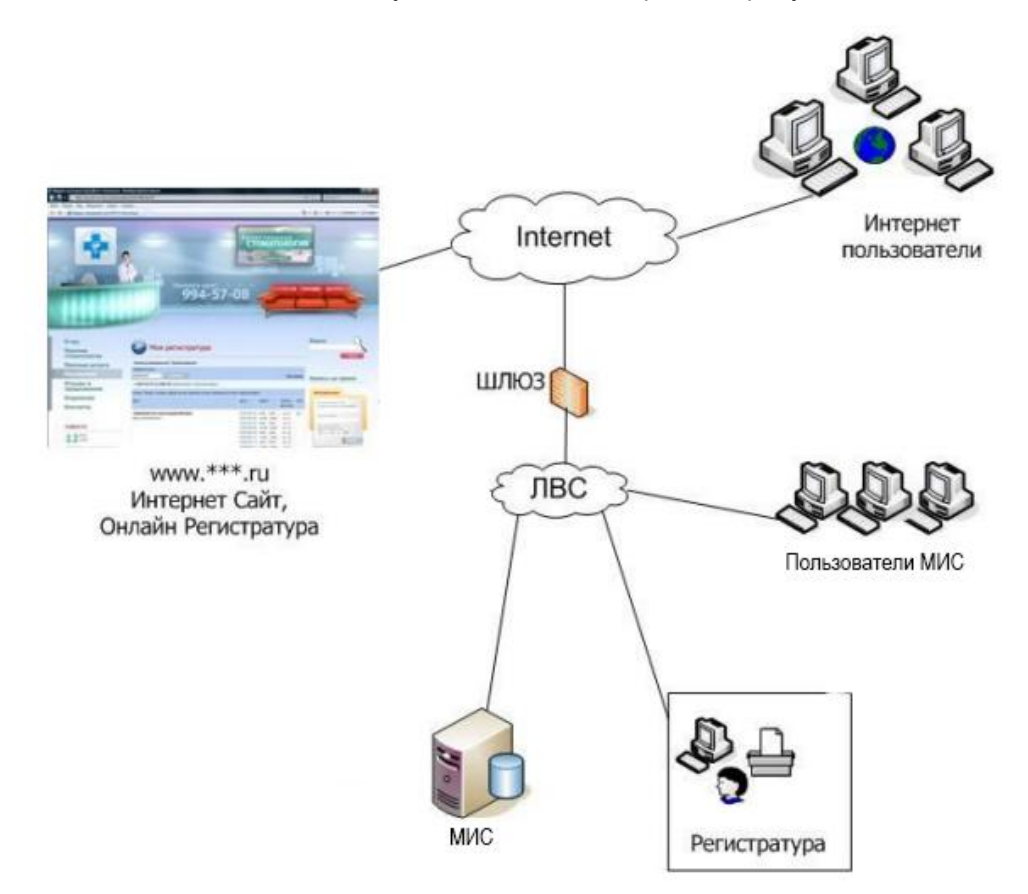

рис. 1 Функциональная схема взаимодействия модуля с МИС

### <span id="page-3-1"></span>1.1 Жизненный цикл

Жизненный цикл работы модуля заключается в следующем:

Пациент заходит на сайт, на котором размещен модуль «Онлайн регистратура», проходит авторизацию, бронирует талон, при этом модуль взаимодействует с web-сервером, который в свою очередь взаимодействует с МИС учреждения.

Для поддержания работы функционала требуется оператор.

## <span id="page-4-0"></span>2 Процесс бронирования талона

Процесс бронирования талона осуществляется пошагово, с возможностью возврата как к предыдущему окну, так и к началу (списку специалистов). Интерфейс системы интуитивно понятен и удобен для восприятия. Все шаги процесса выстроены в логической последовательности.

### <span id="page-4-1"></span>2.1 Структура процесса выписки талона к специалисту через модуль «Онлайн-регистратура»

### <span id="page-4-2"></span>2.1.1 Выбор нужной специальности врача

## Электронная регистратура: детское отделение Только ОМС | Только платные | Все ВРАЧ - АКУШЕР-ГИНЕКОЛОГ ВРАЧ КАРДИОРЕВМАТОЛОГ

ЛОГОПЕД ВРАЧ-НЕВРОПАТОЛОГ ДЕТСКИЙ ВРАЧ-ПЕДИАТР УЧАСТКОВЫЙ ВРАЧ-ХИРУРГ ДЕТСКИЙ

рис. 2 Выбор специальности врача

### <span id="page-4-3"></span>2.1.2 Выбор врача даты и времени приема

После выбора нужной специальности необходимо выбрать нужного врача из выпадающего списка.

## Электронная регистратура: детское отделение

Только ОМС | Только платные | Все

ВРАЧ - АКУШЕР-ГИНЕКОЛОГ

ВРАЧ КАРДИОРЕВМАТОЛОГ

ЛОГОПЕД

#### ВРАЧ-НЕВРОПАТОЛОГ ДЕТСКИЙ

#### ВРАЧ-ПЕДИАТР УЧАСТКОВЫЙ

2 Бекеева Ирина Юрьевна ВРАЧ-ПЕДИАТР УЧАСТКОВЫЙ Участок: 4 (действует с 09.01.2018) Кабинет: 21

#### 8 Горбунова Мария Валерьевна

ВРАЧ-ПЕДИАТР УЧАСТКОВЫЙ Участок: 20 Кабинет: 28

#### рис. 3 Выбор специальности врача

Из предложенного списка врачей выбранной специальности пациент выбирает нужного врача, дату и время приема.

#### **8** Бекеева Ирина Юрьевна

ВРАЧ-ПЕДИАТР УЧАСТКОВЫЙ Участок: 4 (действует с 09.01.2018) Кабинет: 21

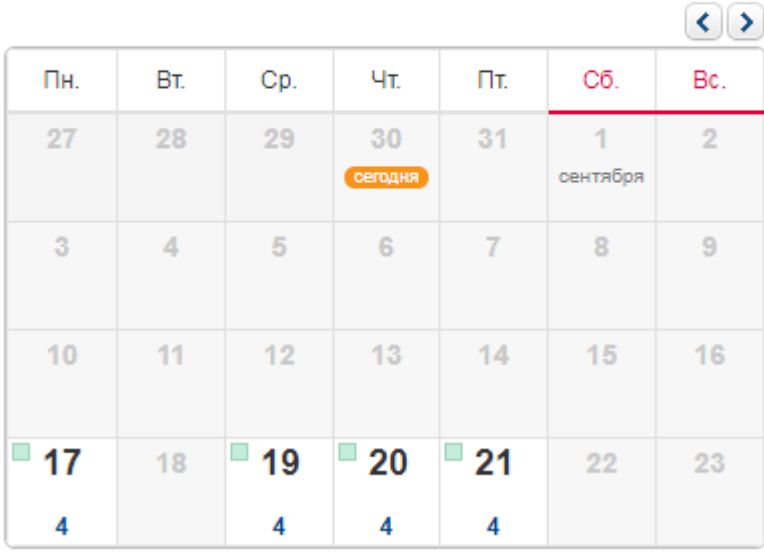

рис. 4 Выбор даты приема

## 2 Бекеева Ирина Юрьевна ВРАЧ-ПЕДИАТР УЧАСТКОВЫЙ Участок: 4 (действует с 09.01.2018) Кабинет: 21

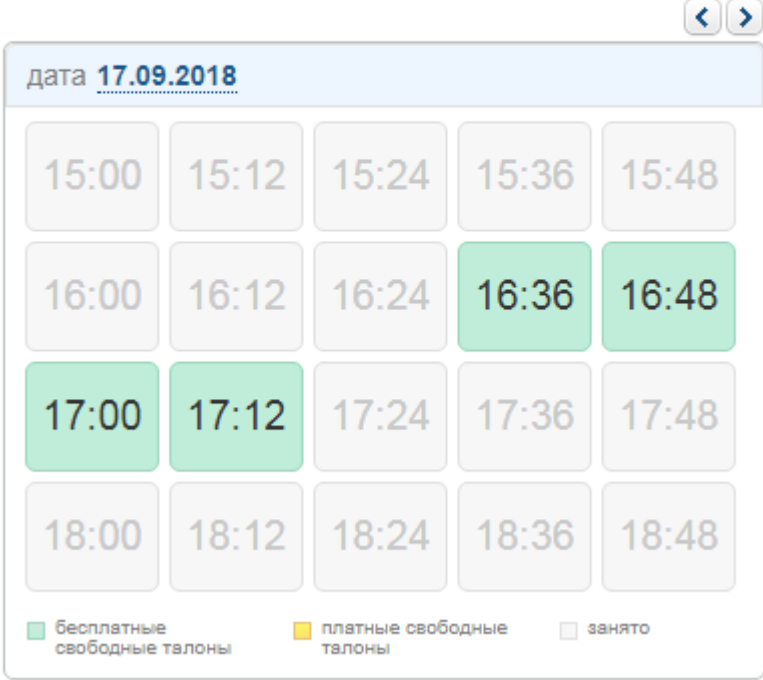

рис. 5 Выбор времени приема

#### <span id="page-6-0"></span> $2.1.3$ Авторизация

После всех действий описанных выше пациент проходит авторизацию, введя номер документа, номер полиса, дату рождения.

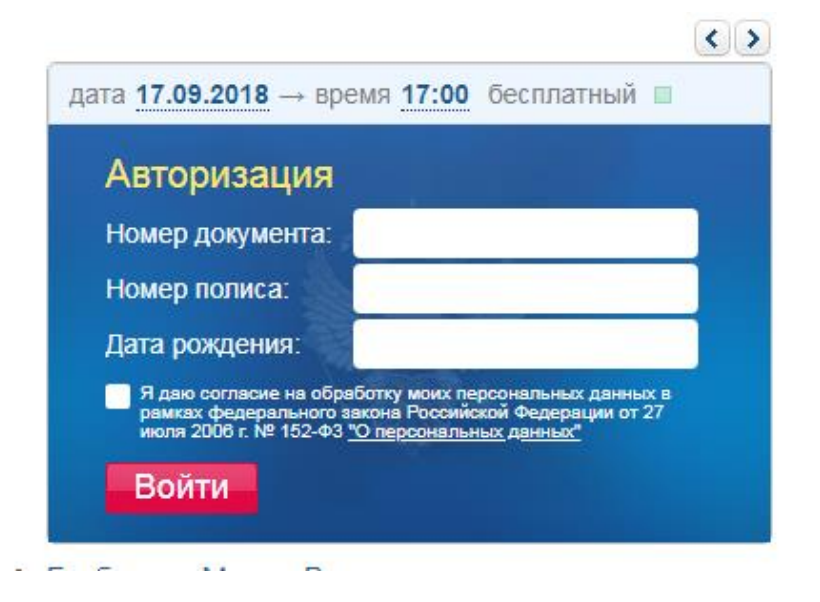

рис. 6 Авторизация пациента

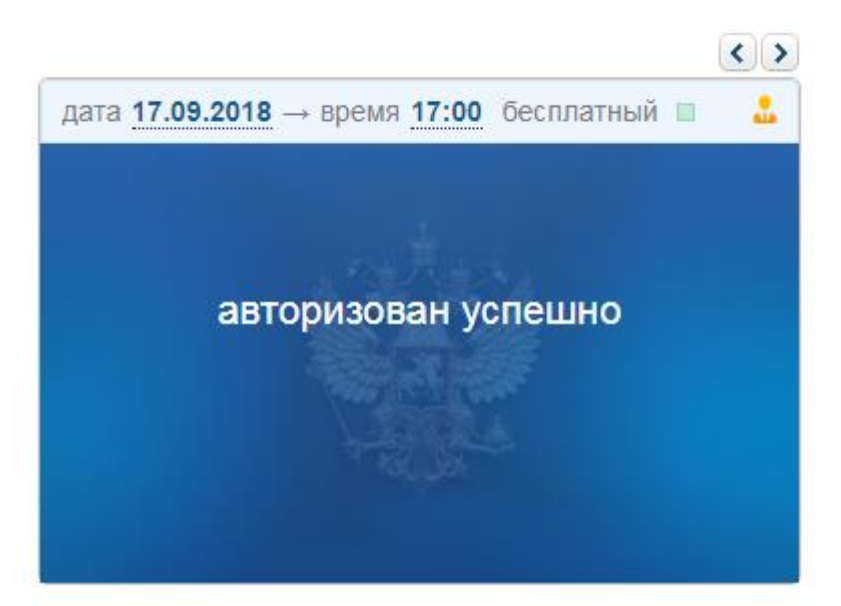

После нажатия на кнопку "Войти" появляется надпись о статусе авторизации.

рис. 7 Статус авторизации

### <span id="page-7-0"></span>2.1.4 Подтверждение и печать талона

Пациент подтверждает выбранный талон

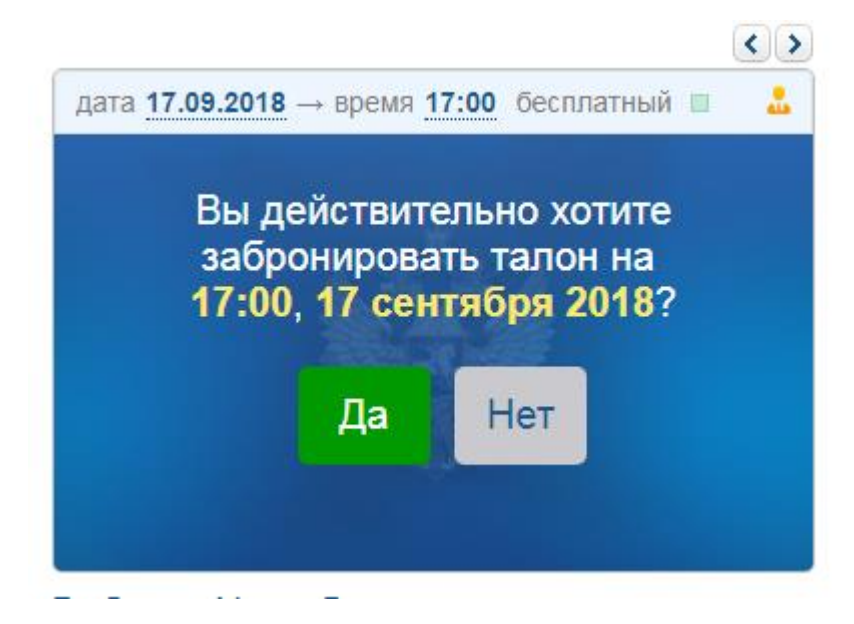

рис. 8 Подтверждение талона

После подтверждения талон можно распечатать

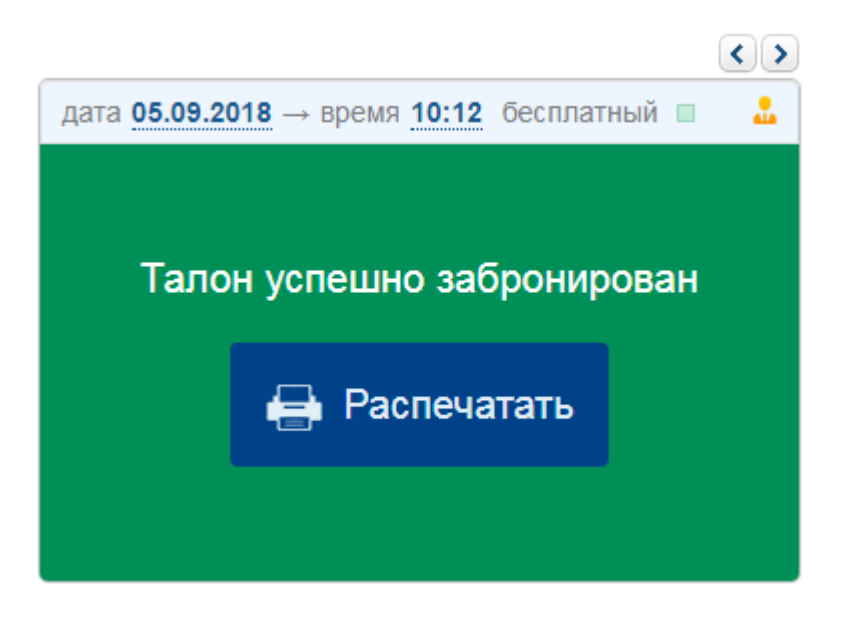

рис. 9 Печать талона

## <span id="page-8-0"></span>3 Необходимые компоненты для работы модуля «Онлайн регистратура»

Для работы модуля «Онлайн регистратура» требуется:

- Web-сервер c постоянным внешним IP;
- МИС учреждения, с поддержкой XML;
- Сайт с установленным модулем «Онлайн регистратура».

## <span id="page-8-1"></span>3.1 Установка Web-сервера Apache

Чтобы организовать подключение модуля «Онлайн регистратура» к МИС учреждения, необходимо в вычислительной сети ЛПУ установить Web-сервер и библиотеку функций "serverais.dll". Web-сервер получаемые из интернета или локальной сети URL-запросы перенаправит на выполнение в библиотеку функций "serverais.dll". При этом для поступления на Web-сервер URL-запросов из интернета следует обеспечить внешний шлюз со статичным IPадресом, а также настроить проброс этих запросов со шлюза непосредственно на Web-сервер.

Модуль «Онлайн регистратура», настроенный на IP-адрес этого шлюза, обеспечит необходимое взаимодействие между пациентом и ЛПУ. При этом в целях дополнительной безопасности, средствами администрирования, можно ограничить список IP-адресов, для которых разрешён обмен данными с Web-сервером. В таком случае, список содержит только IP-адреса хоста, на котором установлен модуль «Онлайн регистратура».

### <span id="page-8-2"></span>3.1.1 Установка и запуск

В качестве Web-сервера разработчиками модуля «Онлайн регистратура» предлагается использовать продукт "Apache v2.2", с которым уже имеется внушительный опыт работы.

После установки Web-сервера "Apache" убедитесь, что он запущен и работоспособен. Для этого, если у вас установлена версия программы не ниже 2.0, можно использовать службу мониторинга "ApacheMonitor.exe". Запуск этой службы осуществляется из директории "C:\Program Files\Apache Software Foundation\Apache2.2\bin". Запущенная служба мониторинга, отображает в трее (возле системных часов в правом нижнем углу экрана) индикатор состояния Web-сервера. При успешном запуске сервера "Apache" значок имеет вид зелёного треугольника в белом круге (как показано на рисунке).

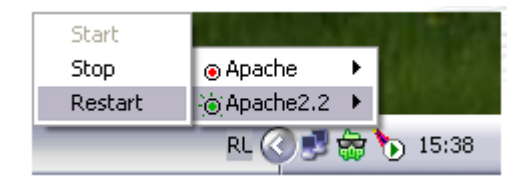

рис. 10 Управление Apache из трея

Если индикатор состояния Web-сервера имеет вид красного квадратика в белом круге, то сделайте новую попытку запустить "Apache". Для этого несколькими кликами левой кнопки мыши сначала по значку-индикатору, а затем по соответствующим пунктам меню, выберите команду "Start". Если это не помогло, и в ответ на ваши действия на экране появилась ошибка запуска, то проверьте нет ли других запущенных на компьютере web-серверов. Часто отрицательный запуск "Арасһе" обусловлен запущенной на компьютере службой "IIS", которая входит в состав серверных операционных систем Windows, работает с портом 80 и ни при каких обстоятельствах не желает его делить с другими Web-серверами. В этом случае службу "IIS" следует отключить или "Apache" придётся перестраивать на другой порт, например, 8080, посредством директивы "Listen" в конфигурационном файле "httpd.conf".

Если не пользоваться службой мониторинга "ApacheMonitor.exe", то запуск и остановку служб можно осуществить через соответствующую оснастку администрирования. Эта оснастка запускается через «Панель управления/Администрирование/Службы».

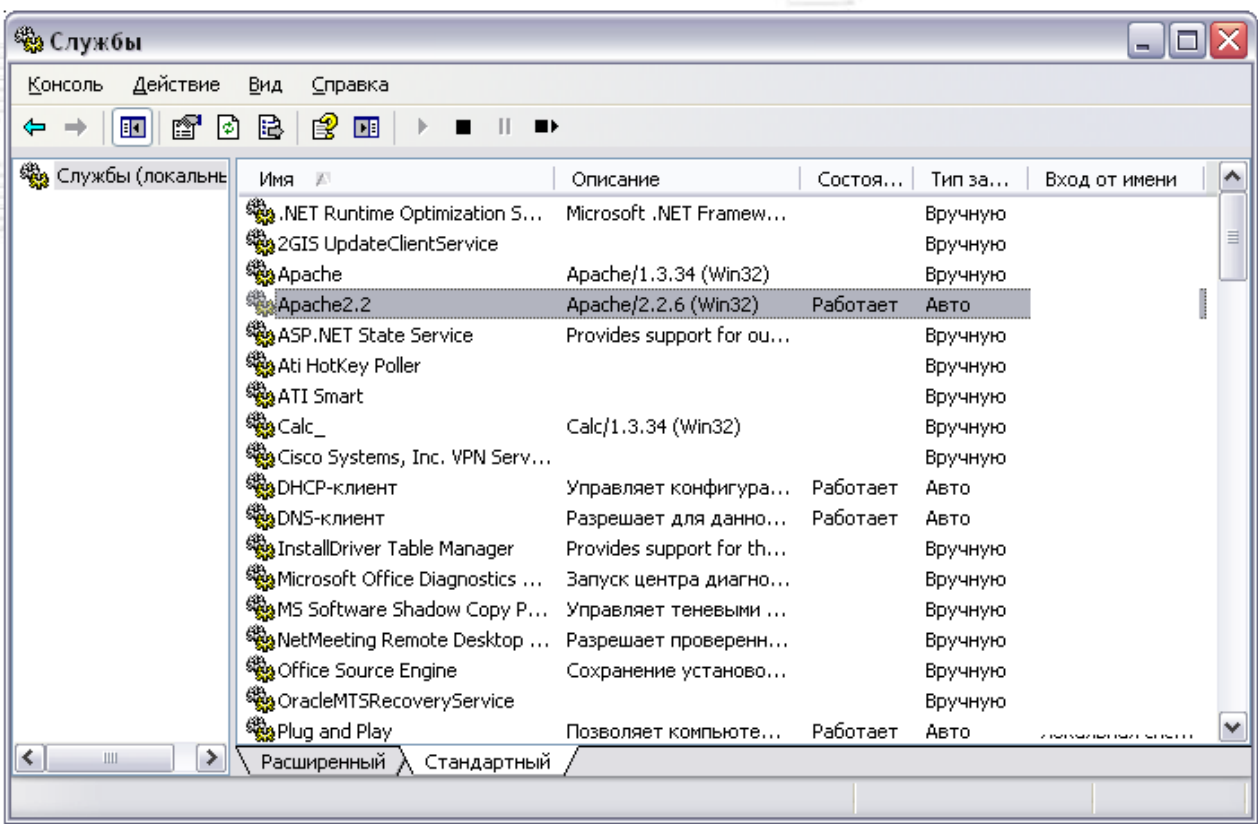

рис. 11 Управление Apache средствами Windows

### <span id="page-10-0"></span>3.1.2 Проверка работоспособности Web-сервера

При успешной установке и работе Web-сервера "Apache на URL-запрос страницы "http://localhost/" браузер должен отобразить фразу "It works!" как показано на рисунке.

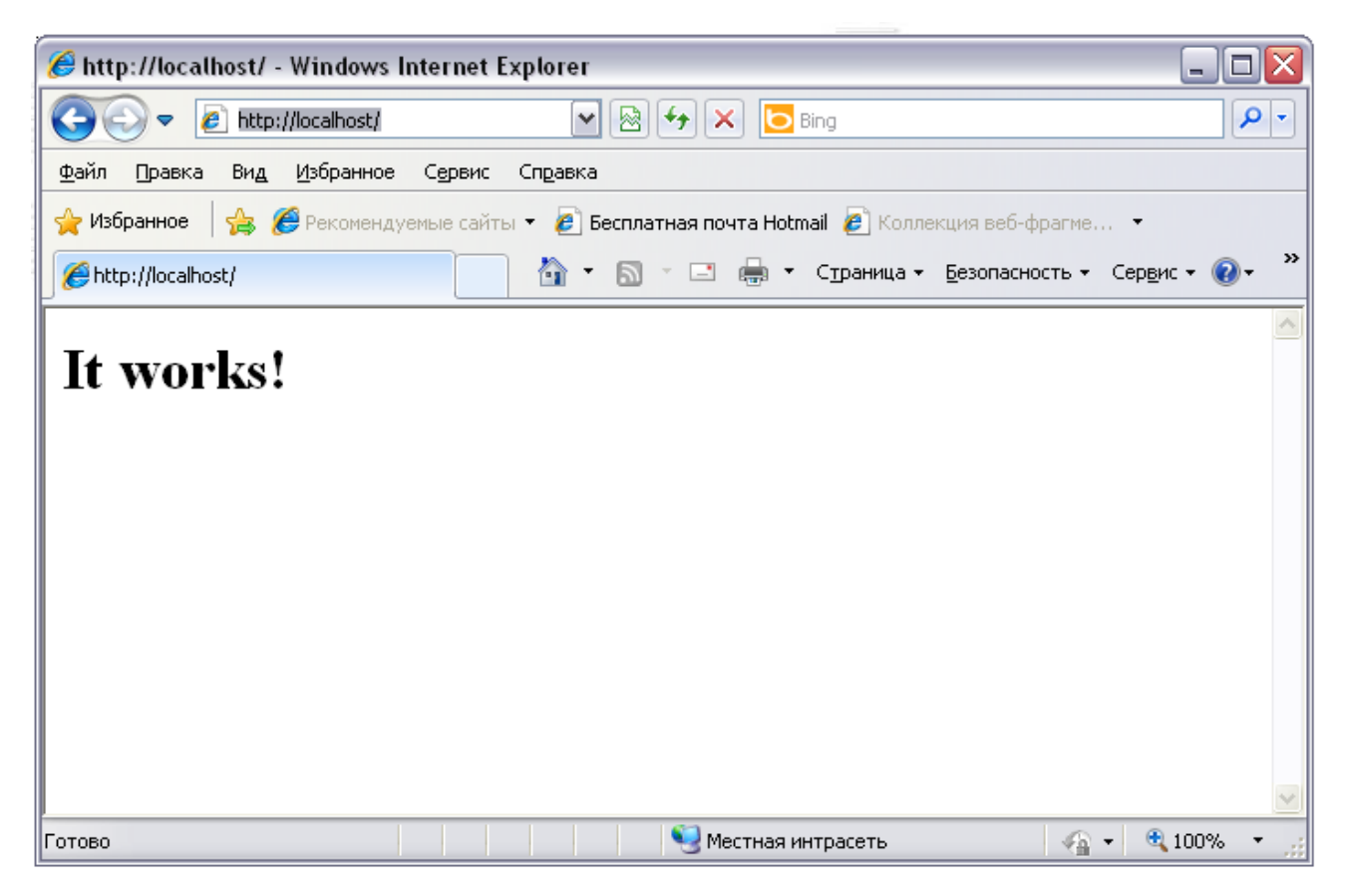

рис. 12 Проверка работоспособности Web-сервера

### <span id="page-10-1"></span>3.1.3 Настройка Web-сервера

Запуск Web-сервера должен быть обязательно организован от имени учётной записи, которой предоставлен доступ к базе данных МИС. Кроме того, предполагаемая на следующем этапе регистрация в реестре библиотеки функций "serverais.dll" выполняется от имени учётной записи, под которой осуществлён вход в операционную систему. Различие в учётных записях, под которой работает Web-сервер и зарегистрированная библиотека функций приводят к неработоспособности последней.

Для того чтобы настроить учётную запись, от имени которой будет запускаться Web-сервер,<br>димо воспользоваться ранее упомянутой оснасткой через «Панель необходимо воспользоваться ранее упомянутой оснасткой через «Панель управления/Администрирование/Службы». Стоит отметить, что через эту оснастку не удастся запустить службу от имени учётной записи, для которой не установлен пароль.

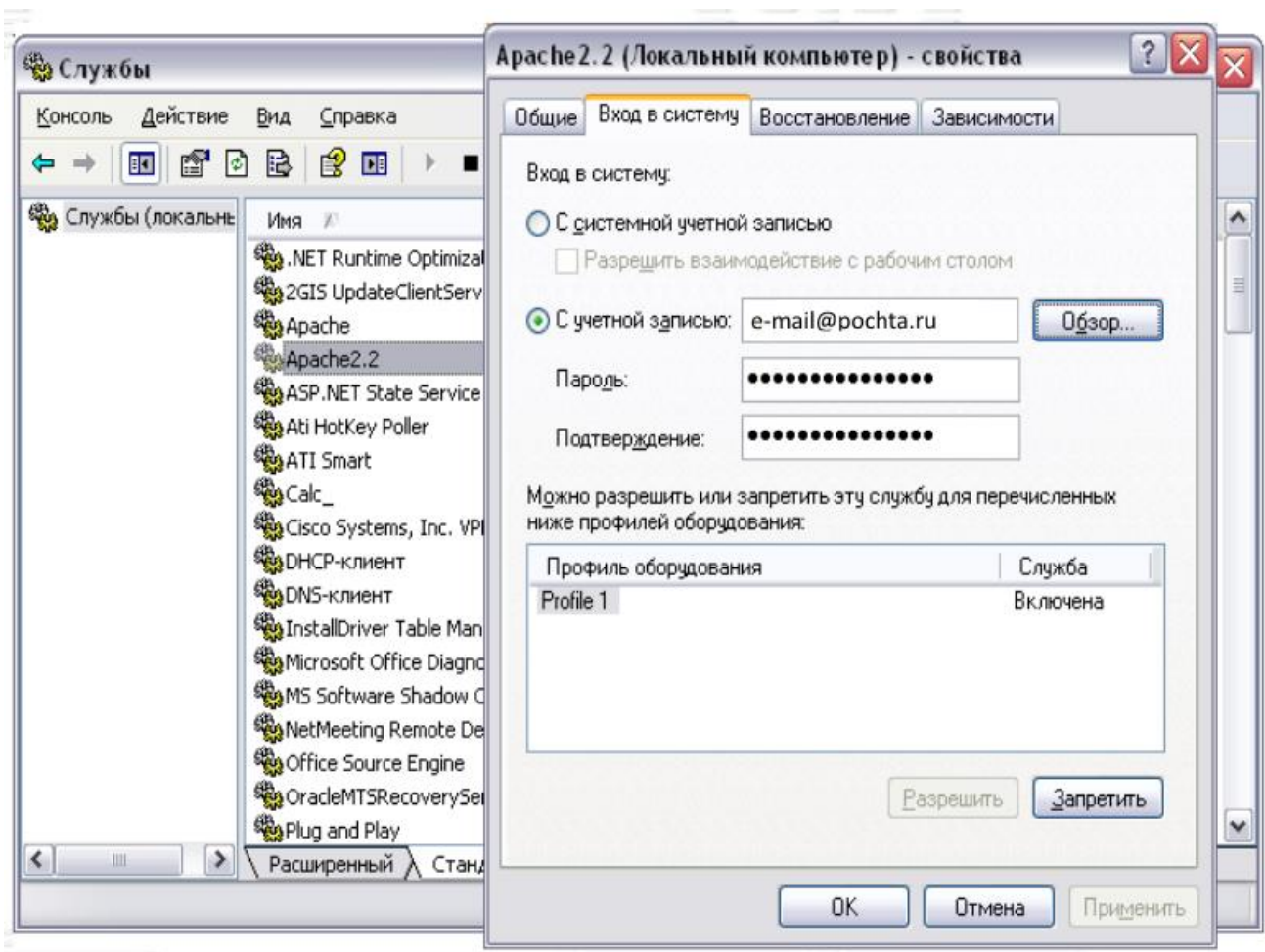

рис. 13 Настройка учетной записи для работы с Web-сервером

## <span id="page-11-0"></span>4 Типичные ошибки при работе с модулем

Таблица 1 Типичные ошибки при работе с модулем «Онлайн регистратура»

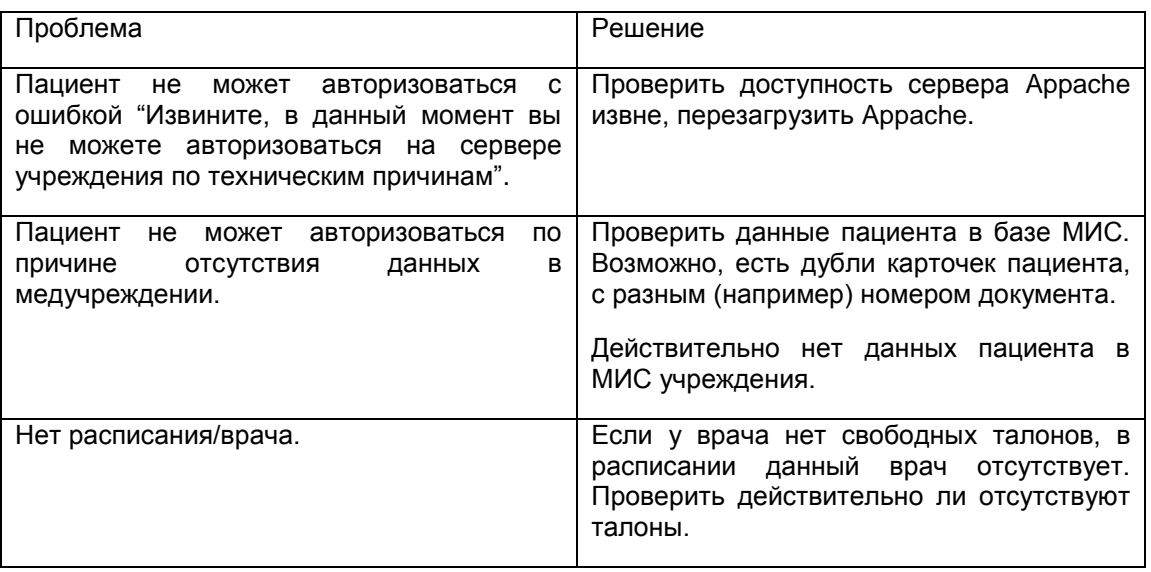

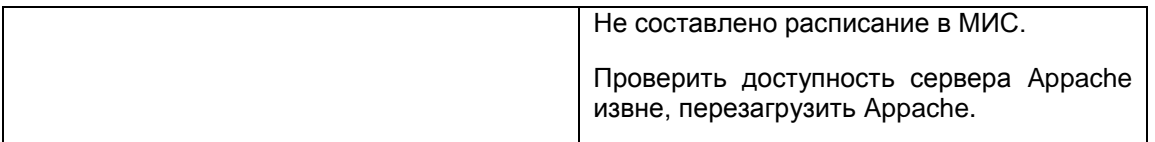

## <span id="page-12-0"></span>5 История документа

Таблица 3 История документа

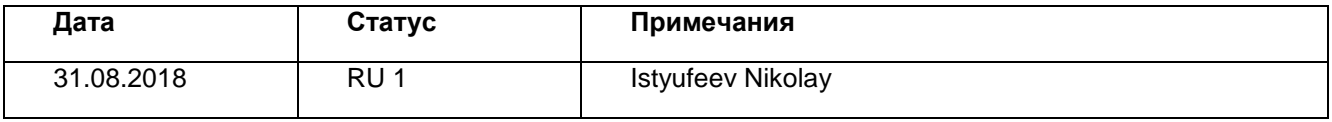